## **Getting Started: a step by step guide to submitting a project idea**

- **1.** Follow the link on our website, or go to [https://grantstfkunion.fluxx.io](https://grantstfkunion.fluxx.io/)
- **2.** Click on 'Create an account now'

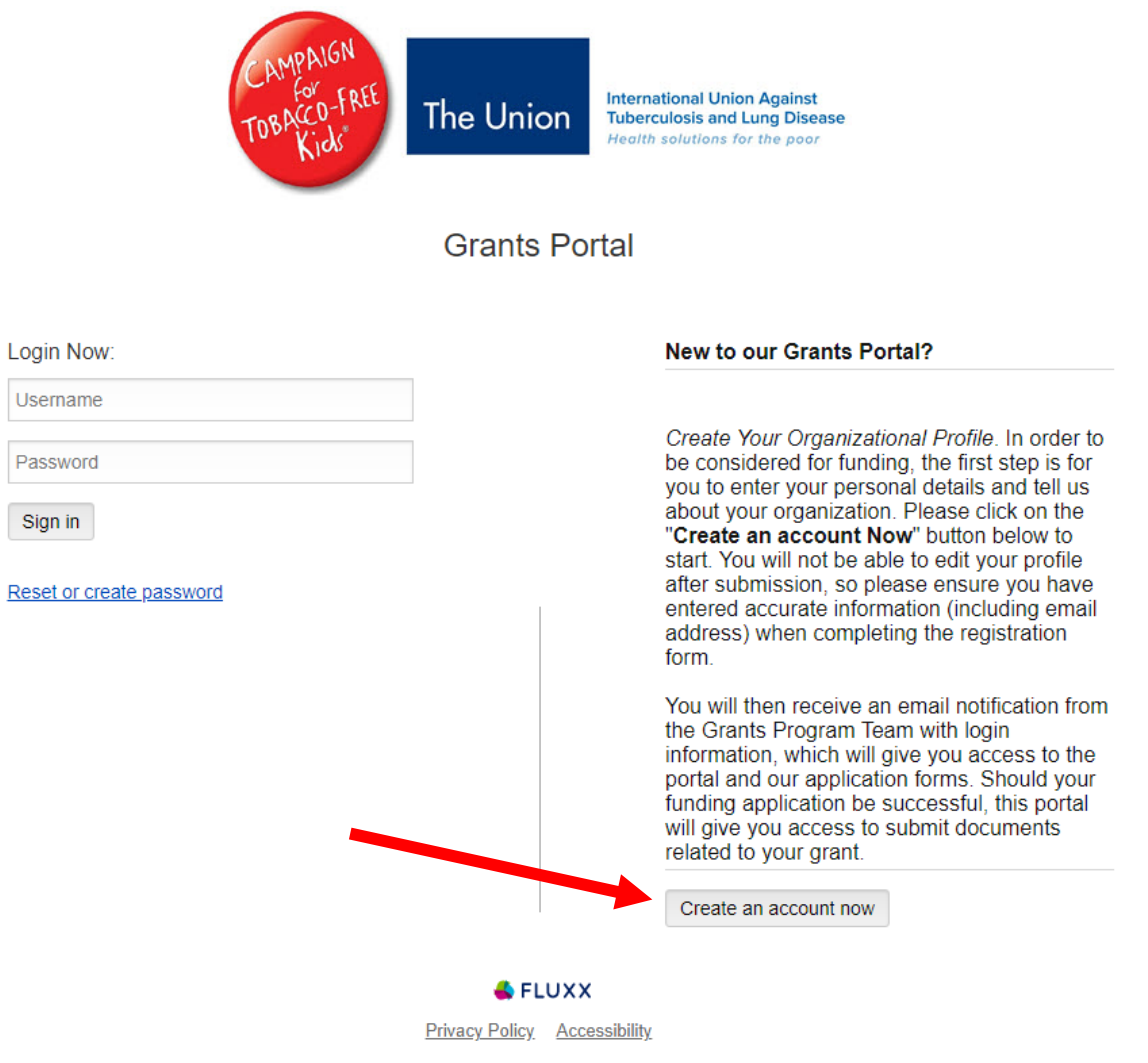

**3.** Complete the eligibility quiz by selecting 'yes' or 'no' in the menu under each question, and then press 'submit'.

**Eligibility Quiz** 

Is your organization registered in your country? You will be asked to provide the certificate at a later time

 $\checkmark$ 

Are you from a high-income country?

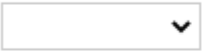

Are you legally allowed to accept foreign funding?

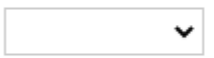

Do you have any ties to the tobacco industry, e-cigarette industry, or the Foundation for a Smoke Free World within the last five years?

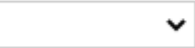

Are you seeking funding for basic research and/or academic studies?

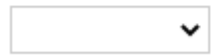

Cancel Submit **4.** If you are successful, you will be taken to this form to complete information on yourself and your organization. Please take care to fill this out as we will use this information to contact you.

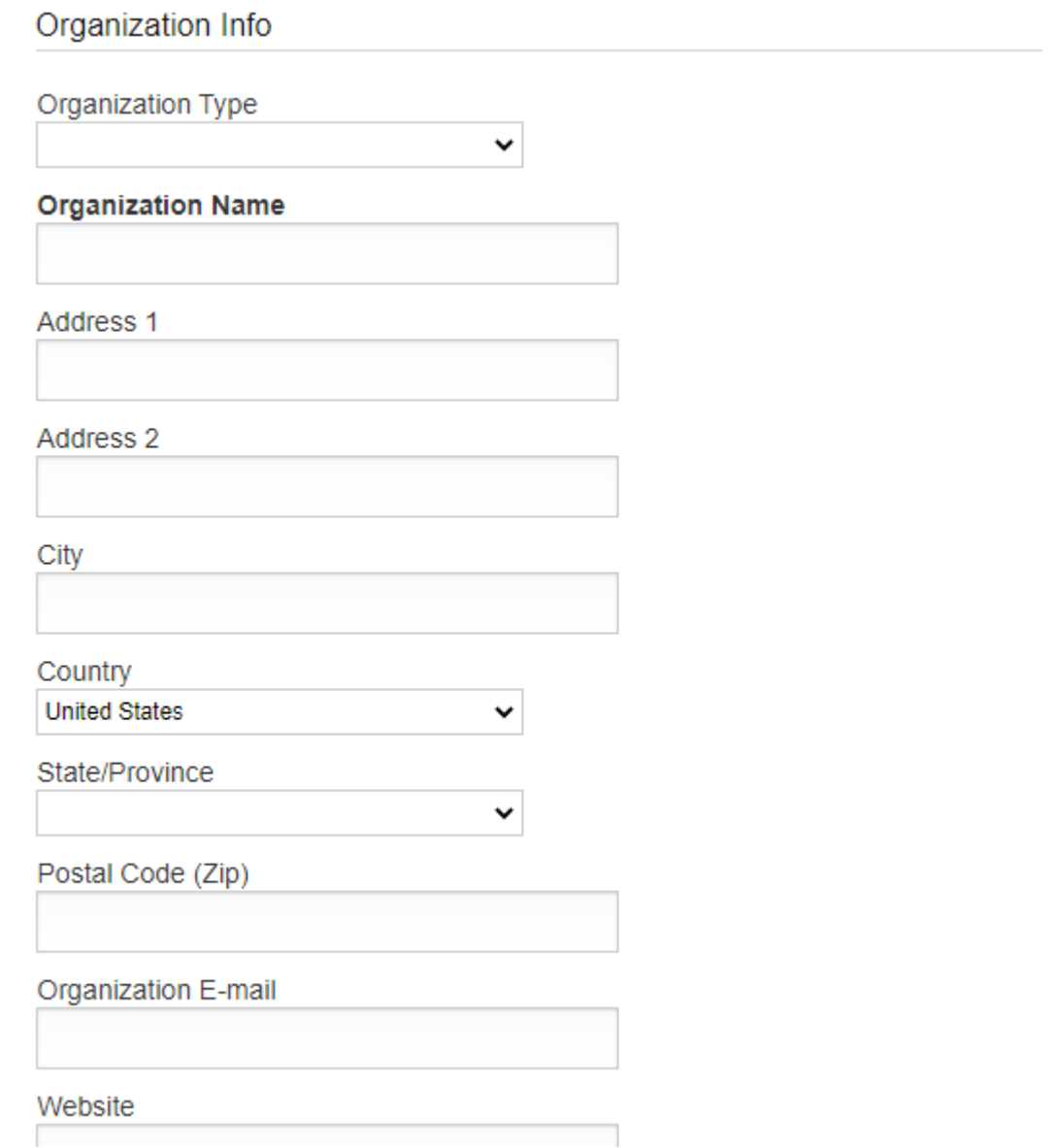

**5.** After submission we will process your registration details. This can take up to 2 working days so please allow plenty of time before you submit your application. You will receive an email when it is complete

**6.** When you have received your email, return to the Grants Portal website [\(https://grantstfkunion.fluxx.io\)](https://grantstfkunion.fluxx.io/) and select 'Reset or create password'

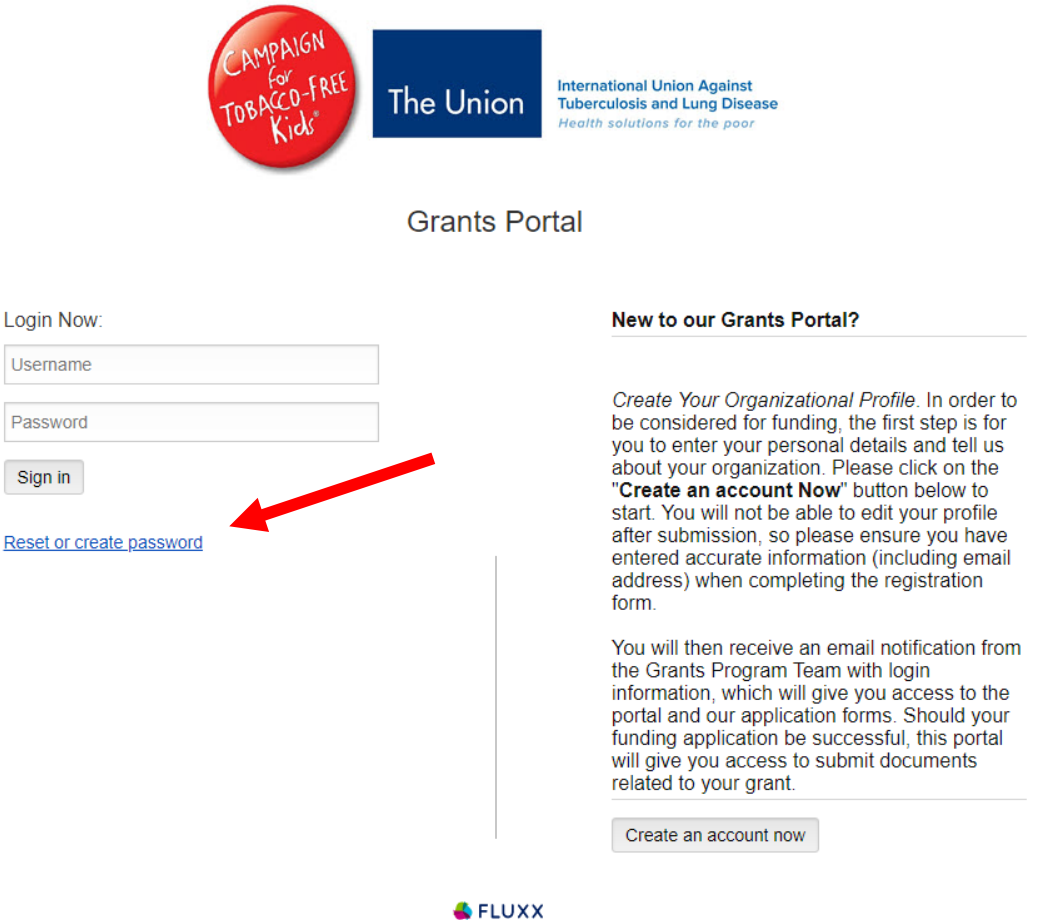

**Privacy Policy Accessibility** 

**7.** Type your email address into the following screen and click 'Submit'

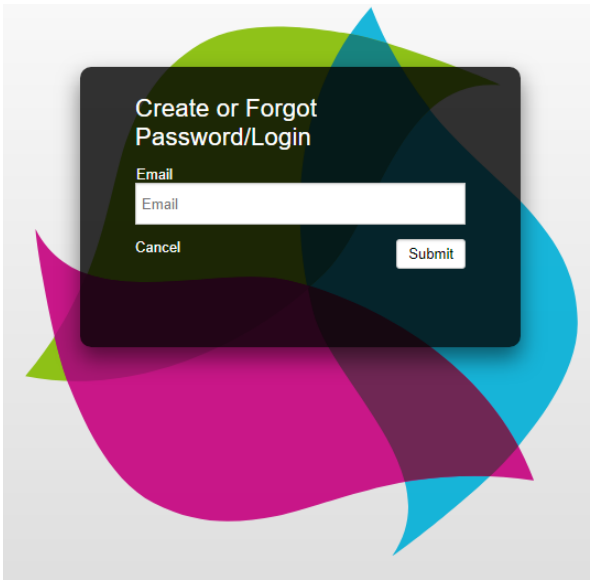

**8.** An email will be sent to you with instructions on setting up a password and accessing your account

**9.** Once in your account you will see the following page. This is your account page and will be used for all your applications going forward, as well as for managing any successful grants you receive.

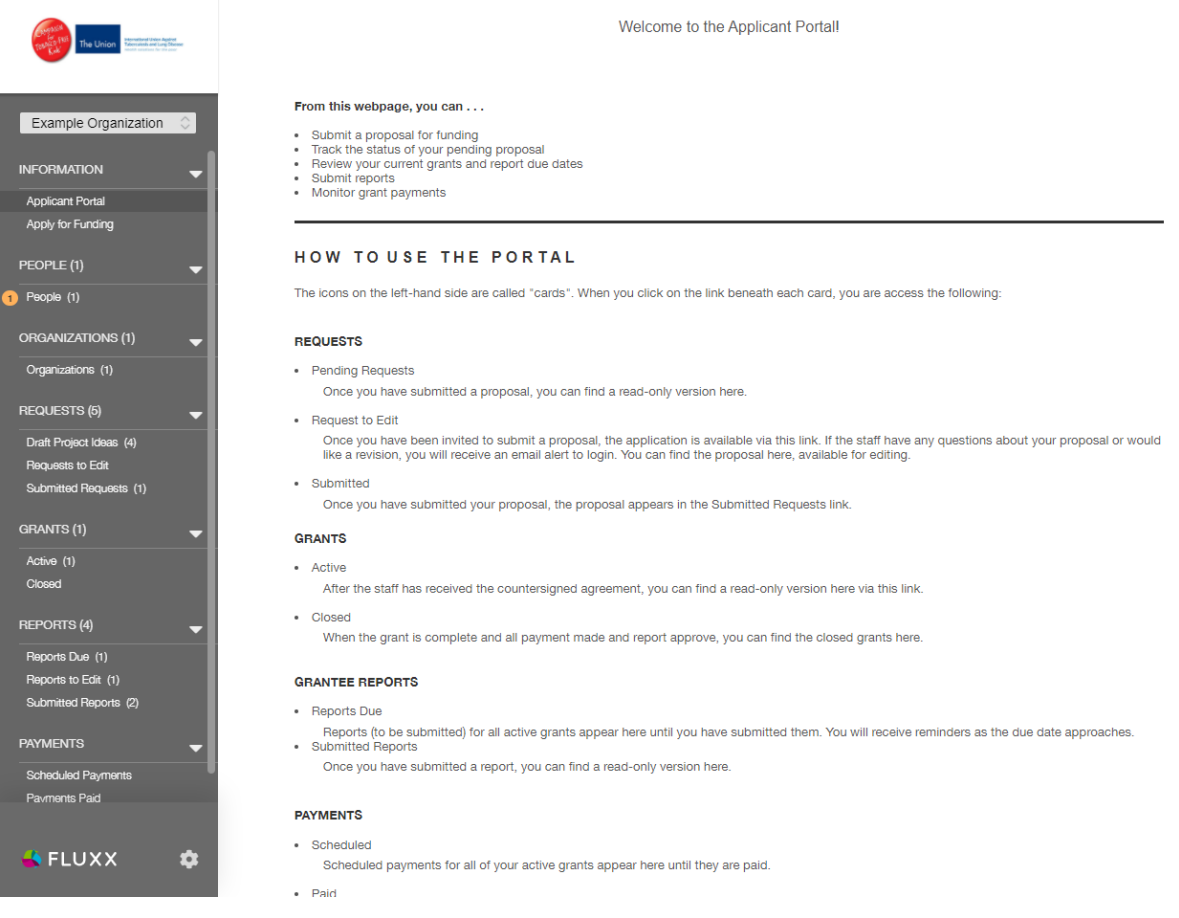

**10.** You can review your organization information and contact information here.

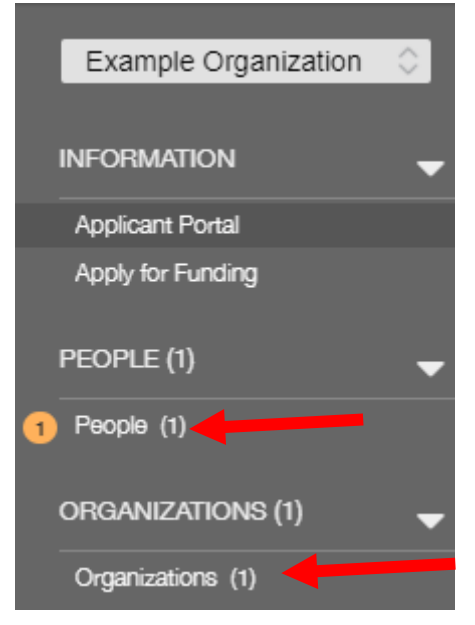

**11.** When you are ready, click on 'Apply for Funding'

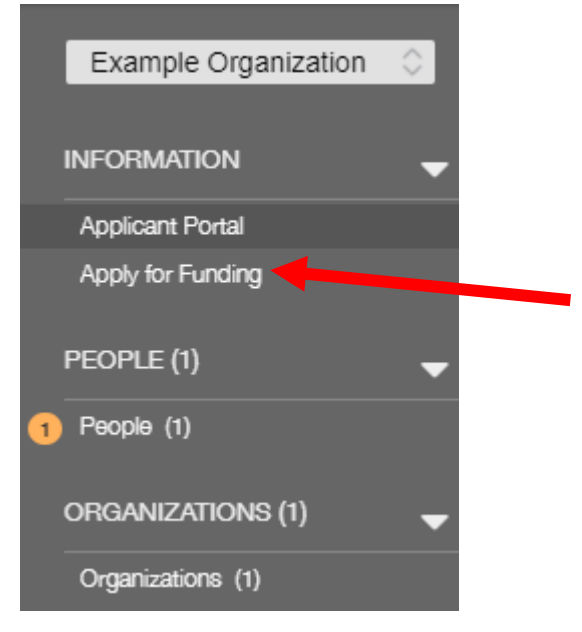

**12.** The page will change to show available grant applications. Click 'Apply for Bloomberg Initiative Tobacco Control Program'

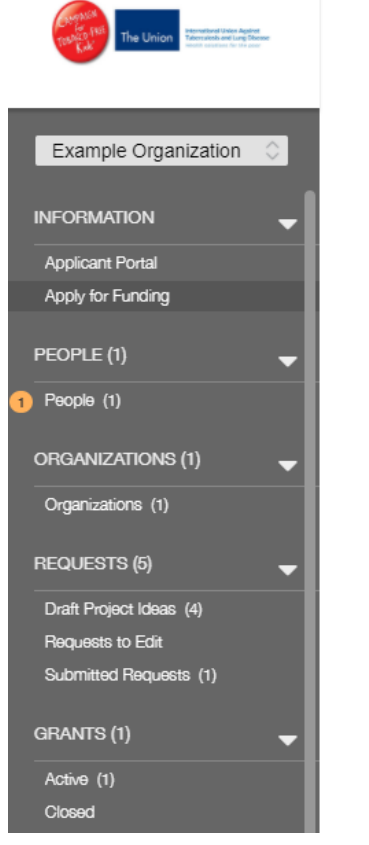

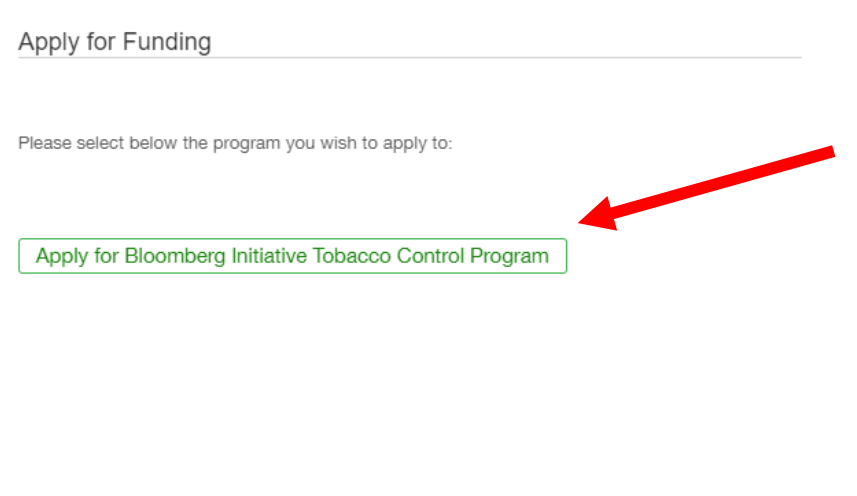

**13.** A form will open with all information required for this stage of the application. Please be careful in filling this out as once submitted you will be unable to edit.

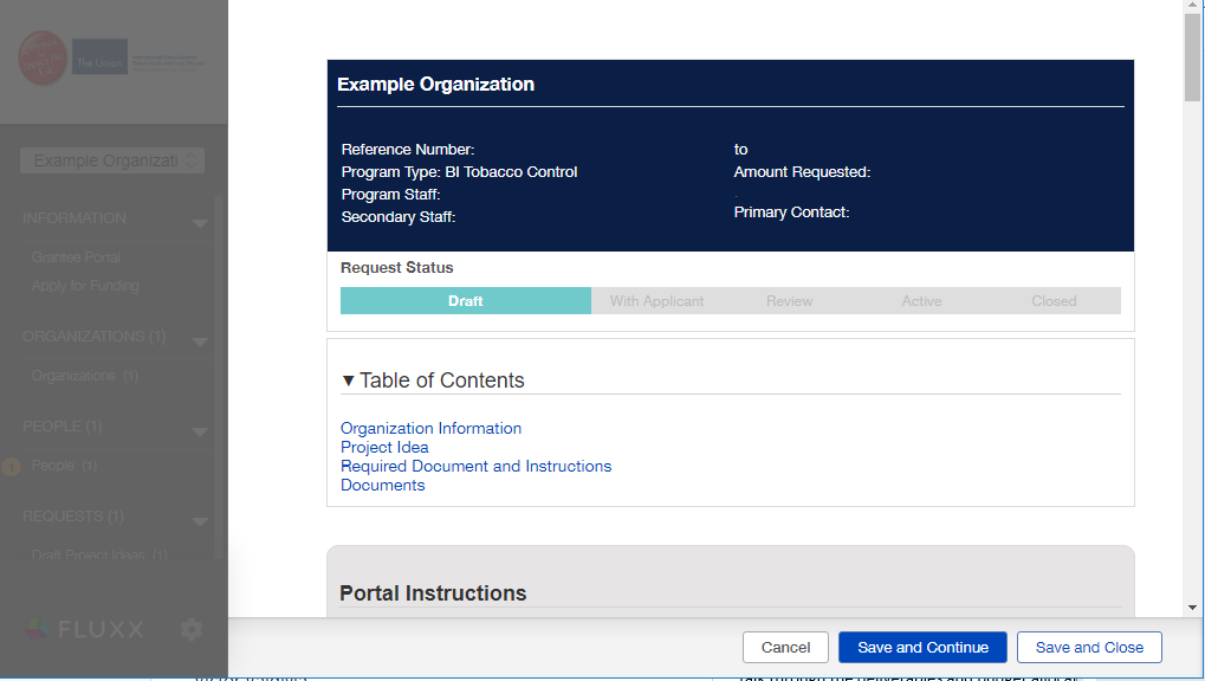

**14.** We recommend you click 'Save and Continue' at regular intervals in case of any internet problems you may have. This will save your application and allow you to continue filling it out.

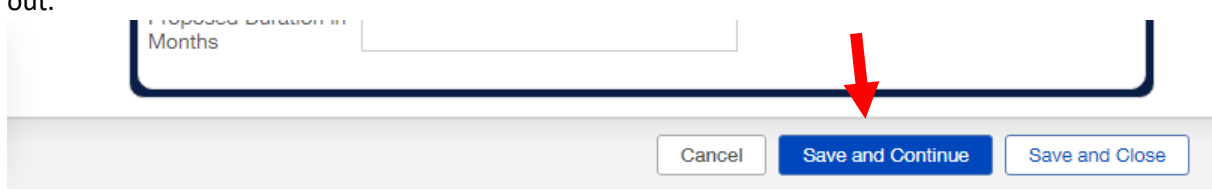

**15.** When completed, press 'Save and Close'. This will save all the information you have entered **but will not submit your application.**

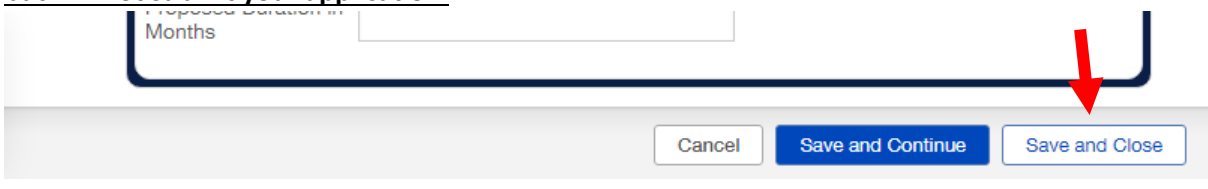

**16.** You can then review your application. If you need to make any changes, click on the button at the top that says 'Edit'.

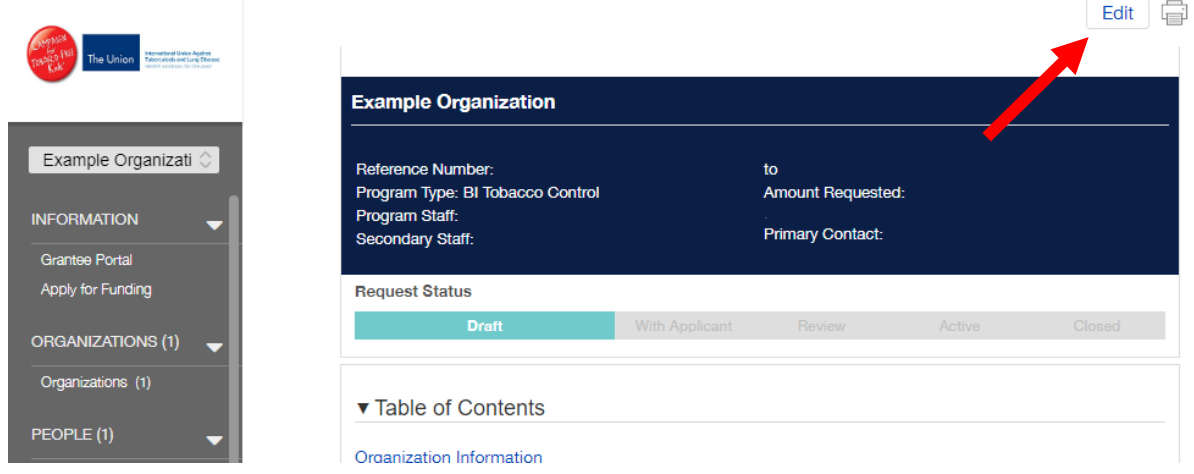

**17.** When you are ready, click 'Submit Project Idea' at the bottom of the page.

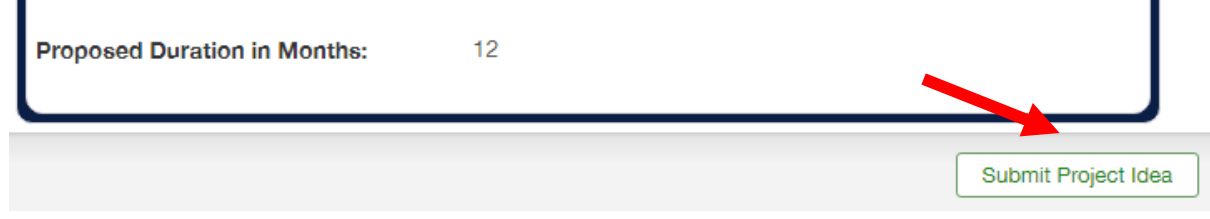

П

**18.** A window will appear asking you to confirm your submission. Simply click on 'OK' to complete your application.

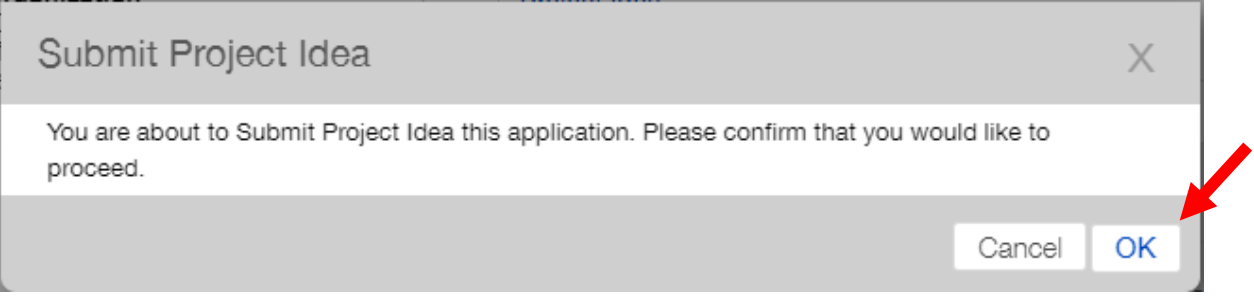

**19.** You will be notified of the outcome of your application by email once it is has been reviewed by our panel of international experts.